## GENERERA EN RAPPORT

- (1) Aktivera installationstestarens Bluetooth-funktion Bluetooth. genom att hålla in tangenten uppe i det högra hörnet.
- (2) Parkoppla installationstestaren med din Android-enhet genom att gå in på enhetens Inställningar/Anslutning/ Bluetooth.
- (3) Öppna applikationen IT-Rapport. (Denna kan laddas ned från Play Butik. Sök efter IT-Report eller Chauvin Arnoux för att hitta applikationen.)
- (4) Välj Ladda ned test. Detta upprättar en anslutning till installationstestaren. (Återgår du till huvudmenyn avbryts anslutningen och Bluetooth-funktionen måste aktiveras igen enligt (1).
- (5) Välj vilka platser du vill ladda ned och inkludera i din rapport. Du kan välja enskilda platser eller samtliga platser från installationstestaren. Tryck på **Ladda ned** för att spara platserna i din Android-enhet eller tryck på **Ladda ned och generera** för att spara platserna och generera en rapport.
- (6) Fyll i information om kunden, platsen m.m. och välj **Generera och granska rapport** om du vill se hur rapporten ser ut eller **Generera och skicka rapport** för att skicka rapporten via e-post direkt.

(1) Aktivera instrumentets E

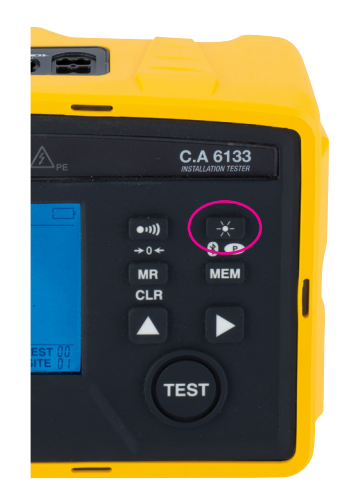

(5) Välj platser att ladda ned. (6) Fyll i rapporten och skicka

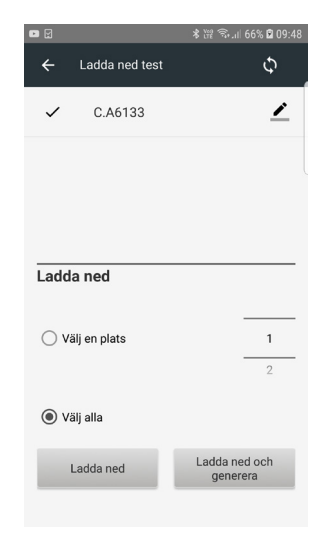

(4) Anslut till installations testaren.

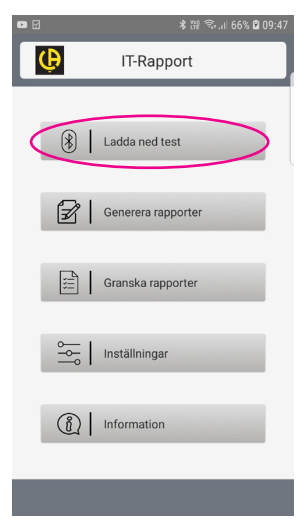

## via e-post.

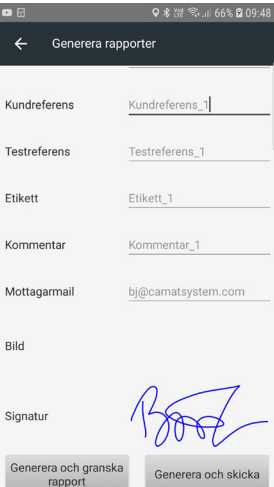

**Norden** CA Mätsystem AB Box 4501 SE-18304 TÄBY SVERIGE Tel : +46 8 50 52 68 00, Fax : +46 8 50 52 68 10 info@chauvin-arnoux.se

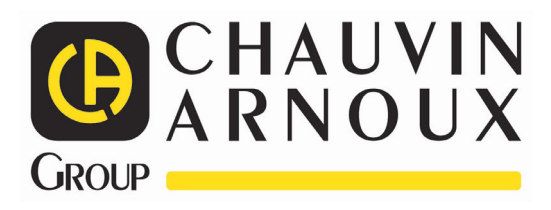